# **S01 Software Development Tools**

**IDEste** Revision Control Using Gitlab and Git

ANU – School of Computing – Structured Programming 1110 / 1140 / 6710

## Integrated Development Environments

- A rich context for software development
	- Examples: Eclipse, IntelliJ, VisualStudio, XCode
- Syntax highlighting, continuous compilation, testing, debugging, packaging
- Powerful refactoring capabilities
- Code analysis

# Revision Control

- Indispensible software engineering tool
- Solitary work
	- Personal audit trail and time machine
	- Establish when bug was introduced
	- Fearlessly explore new ideas (roll back if no good)
- Teamwork
	- Concurrently develop
	- Share work coherently

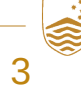

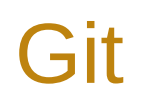

- Distributed version control system
	- hg, git, others (conceptually very similar)
- Contrast with centralized version control
	- cvs, svn, others

We will focus on distributed version control systems and not discuss centralized version control any further.

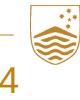

# **Git & GitLab**

#### comp1110 / comp1110-labs

#### 

#### COMP1110 Lab 1

#### Purpose

The first lab is intended to ensure that you have become familiar with the basic tools we will be using throughout the semester in the labs at ANU and on your own computer (if you plan to use one)

It is essential that you complete this lab and have a tutor mark it off. We want you to do this now so that you can focus on course content from the first day of week two matter than be distracted by concerns over how the<br>Can focus on course content from the first day of week two rather than be distracted by concerns over how the<br>to course tutors. Please make the most of the opportunity. I have created a step-by-step video showing you how to complete this lab in the lab environment.

## **Tasks**

1. Set up your GitLab account.

You will use GitLab throughout the semester to manage all of your coursework. First you need to set up your GitLab account. Log in to a lab computer, goen a browser, and go to GitLab Final you need to see up your unual subcommittee and the UDAP table of the Sign in section of the front page.<br>http://gittab.cecs.anu.edu.au. Log in to GitLab using the LDAP table fits Sign in section of the front page. Go to Profile Settings, which is accessible via a gear icon at top right. Feel free to update your GitLab<br>personal profile if you wish. This completes your GitLab setu

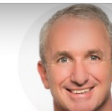

comp1110 / comp1110-labs

### COMP1110 Lab 1

#### Purpose

The first lab is intended to ensure that you have become familiar with the basic tools we will be using throughout the semester in the labs at ANU and on your own computer (if you plan to use one). It is essential that you complete this lab and have a tutor mark it off. We want you to do this now so that you can focus on course content from the first day of week two rather than be distracted by concerns over how the tools work. This is your chance to get yourself established and familiar with the tools with the assistance of the

course tutors. Please make the most of the opportunity. I have created a step-by-step video showing you how to complete this lab in the lab environment.

#### **Tasks**

#### 1. Set up your GitLab account.

You will use GitLab throughout the semester to manage all of your coursework.

First you need to set up your GitLab account. Log in to a lab computer, open a browser, and go to GitLab http://gitlab.cecs.anu.edu.au. Log in to GitLab using the LDAP tab of the Sign in section of the front page. You should type your student ID and your normal password. Go to Profile Settings, which is accessible via a gear loon at top right. Feel free to update your GitLab

personal profile if you wish.

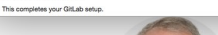

# push / pull

You will use GitLab throughout the semester to manage all of your coursework First you need to set up your GitLab account. Log in to a lab computer, open a browser, and go to GitLab Fittp://gittab.coca.anu.edu.au.l.bg in to Gitt.ab using the LDAP tab of the Sign in section of the front page.<br>Nou should type your student ID and your normal password. Go to Profile Settings, which is accessible via a gear joon at top right. Feel free to update your GitLab

I have created a step-by-step video showing you how to complete this lab in the lab environment

The first lab is intended to ensure that you have become familiar with the basic tools we will be using throughout

It is assassing that you complete this lab and have a tube made it off. We want you to do this ony an that you

it is essential that you complete this lab and have a tutor mark it off. We want you to do this how so that yo<br>can foous on course content from the first day of week teo rather than be dishacted by concerns over how the<br>to

the semester in the labs at ANU and on your own computer (if you plan to use one

 $Q$  0 0 15 + 0 19

uo to Protee Settings, which<br>personal profile if you wish. This completes your Oil ab setur

comp1110 / comp1110-labs

1. Set up your GitLab account.

Purpose

**Tasks** 

COMP1110 Lab 1

course tutors. Please make the most of the conortunity.

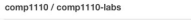

#### 

## COMP1110 Lab 1

#### Purpose

The first lab is intended to ensure that you have become familiar with the basic tools we will be using throughout the semester in the labs at ANU and on your own computer (if you plan to use one).

It is essential that you complete this lab and have a tutor mark it off. We want you to do this now so that you can focus on course content from the first day of week two rather than be distracted by concerns over how the tools work. This is your chance to get yourself established and familiar with the tools with the assistance of the course tutors. Please make the most of the opportunity.

I have created a step-by-step video showing you how to complete this lab in the lab environment.

#### Tasks

fork

1. Set up your GitLab account.

You will use GitLab throughout the semester to manage all of your coursework.

First you need to set up your GitLab account. Log in to a lab computer, open a browser, and go to GitLab http://gitlab.cecs.anu.edu.au. Log in to GitLab using the LDAP tab of the Sign in section of the front page. You should type your student ID and your normal password.

Go to Profile Settings, which is accessible via a gear icon at top right. Feel free to update your GitLab personal profile if you wish.

This completes your GitLab setup

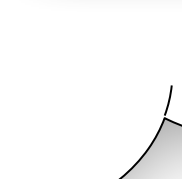

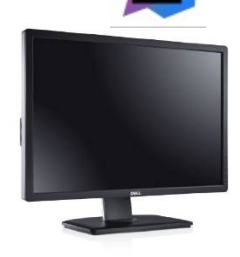

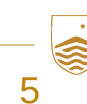

**S01 Software Development Tools** 

push / pull

# IntelliJ Git Integration

- Clone an existing repository:
	- "Get from VCS" on splash screen
- Other operations:
	- Git menu
	- right mouse click > Git